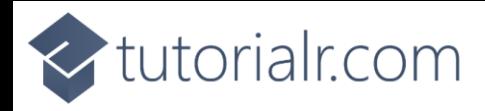

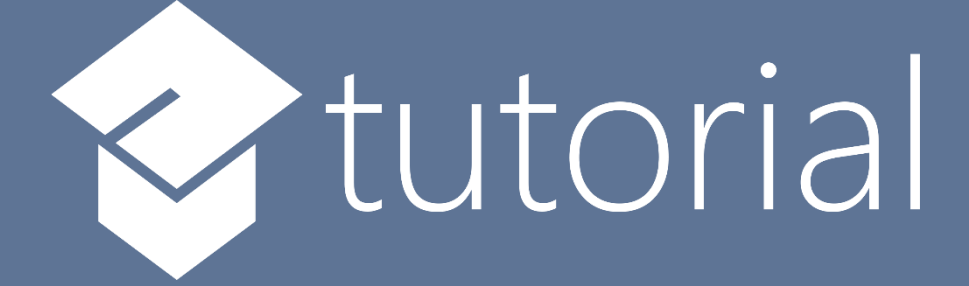

# Windows App SDK

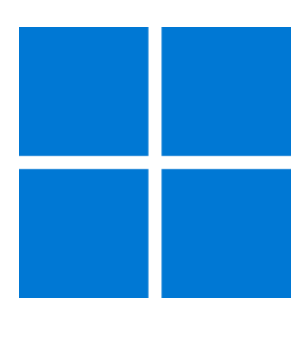

# Matrix Control

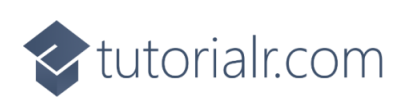

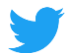

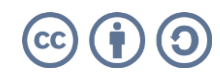

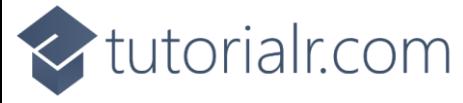

# **Matrix Control**

**Matrix Control** shows how to create a **Matrix** to display the **Time** or **Date** using **Windows App SDK Step 1**

Follow **Setup and Start** on how to get **Setup** and **Install** what you need for **Visual Studio 2022** and **Windows App SDK**.

In **Windows 11** choose **Start** and then find or search for **Visual Studio 2022** and then select it.

Once **Visual Studio 2022** has started select **Create a new project**.

Then choose the **Blank App, Packages (WinUI in Desktop)** and then select **Next**.

After that in **Configure your new project** type in the **Project name** as *MatrixControl*, then select a Location and then select **Create** to start a new **Solution**.

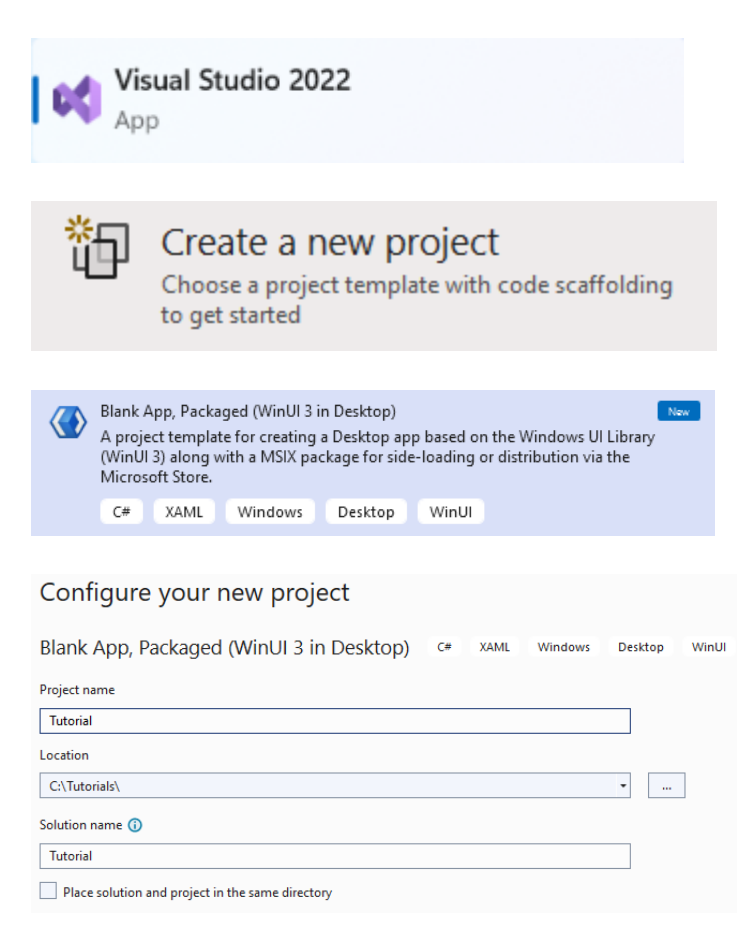

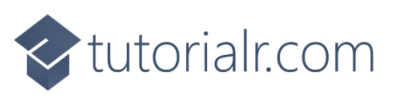

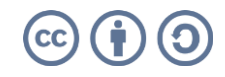

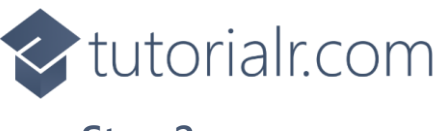

Then in **Visual Studio** within **Solution Explorer** for the **Solution**, right click on the **Project** shown below the **Solution** and then select **Add** then **New Item…**

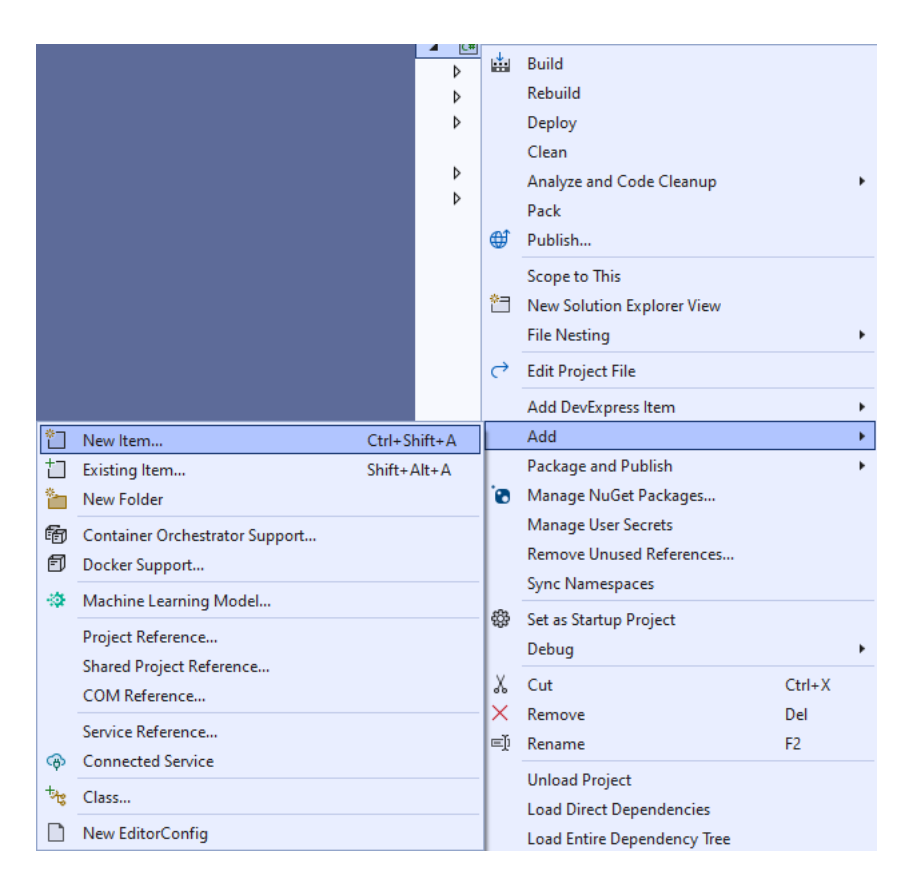

## **Step 3**

Then in **Add New Item** from the **C# Items** list, select **Code** and then select **Code File** from the list next to this, then type in the name of *Matrix.cs* and then **Click** on **Add**.

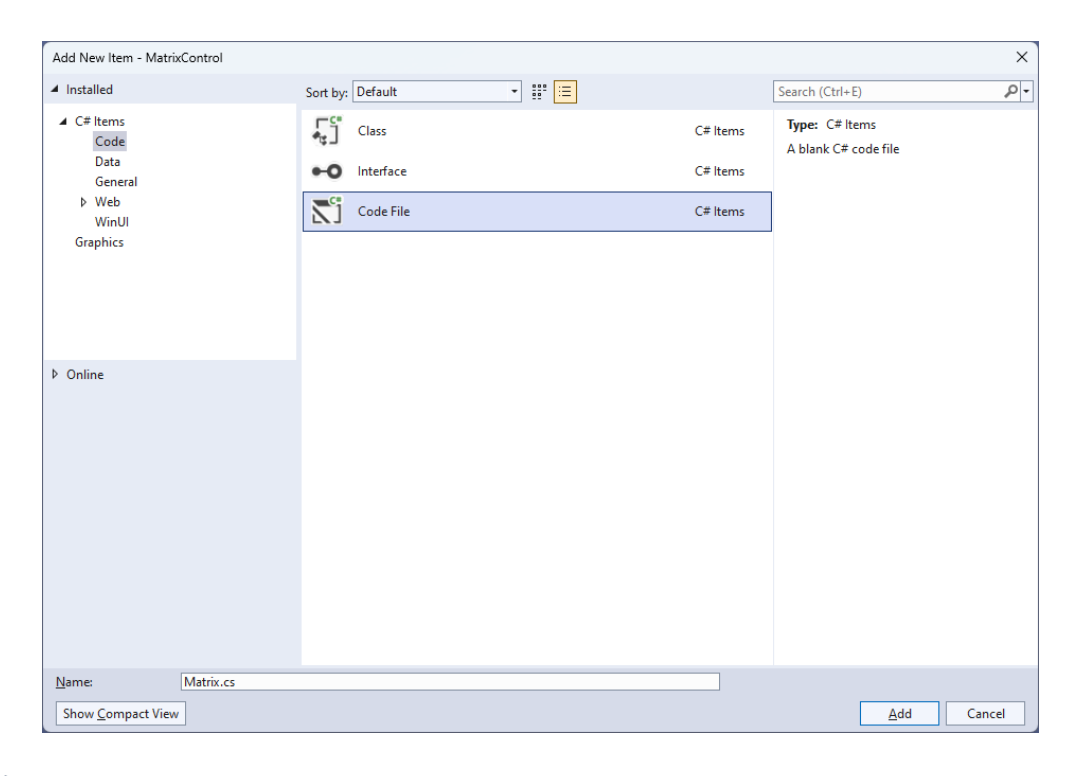

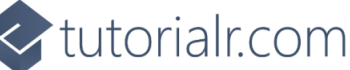

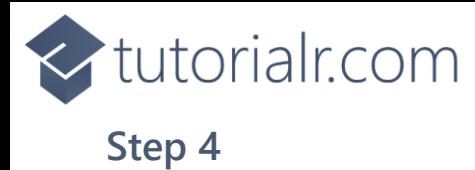

Then from **Solution Explorer** for the **Solution**  double-click on **Matrix.cs** to see the **Code** for the **User Control**.

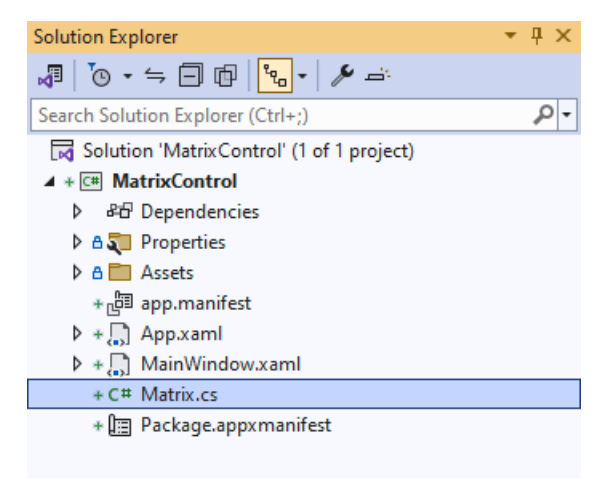

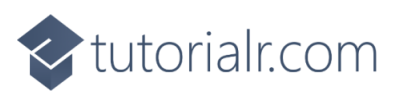

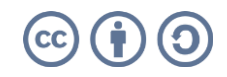

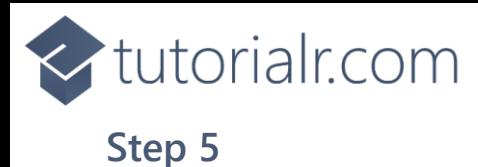

You will now be in the **View** for the **Code** of *Matrix.cs*, within this type in the following **Code**:

```
using Microsoft.UI.Xaml;
using Microsoft.UI.Xaml.Controls;
using Microsoft.UI.Xaml.Data;
using Microsoft.UI.Xaml.Media;
using Microsoft.UI.Xaml.Shapes;
using System;
using System.Collections.Generic;
using System.Linq;
namespace MatrixControl;
public enum Sources
{
     Value, Time, Date, TimeDate
}
public class Matrix : StackPanel
{
     private readonly byte[][] table =
     {
         // Table 0 - 4
         // Table 5 - 9
         // Table Minus, Slash, Colon & Space
     };
     // Constants & Members
     // Dependency Properties & Properties
     // Add Element & Add Section Methods
     // Set Layout & Add Layout Methods
     // Value Property & Constructor
}
```
There are **using** statements for the **User Control**, a **namespace** for **MatrixControl** with an **enum** for the **Sources** of the **Matrix Control** along with a **class** of **Matrix** that will represent the **User Control**.

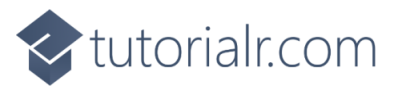

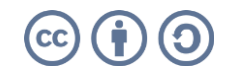

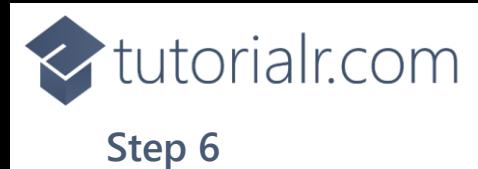

Then in the **namespace** of **MatrixControl** in the **class** of **Matrix** after the **Comment** of **// Table 0 – 4** type the following **Code** for the **table** which will represent values between *0* and *4*:

new byte[] { 0,0,0,0,0,0,0,0, 0,1,1,1,1,1,1,0, 0,1,1,0,0,1,1,0, 0,1,1,0,0,1,1,0, 0,1,1,0,0,1,1,0, 0,1,1,1,1,1,1,0, 0,0,0,0,0,0,0,0  $\}$ , // 0 new byte[] { 0,0,0,0,0,0,0,0, 0,0,0,1,1,0,0,0, 0,1,1,1,1,0,0,0, 0,0,0,1,1,0,0,0, 0,0,0,1,1,0,0,0, 0,0,0,1,1,0,0,0, 0,0,0,0,0,0,0,0 }, // 1 new byte[] { 0,0,0,0,0,0,0,0, 0,1,1,1,1,1,1,0, 0,0,0,0,0,1,1,0, 0,1,1,1,1,1,1,0, 0,1,1,0,0,0,0,0, 0,1,1,1,1,1,1,0, 0,0,0,0,0,0,0,0 }, // 2 new byte[] { 0,0,0,0,0,0,0,0, 0,1,1,1,1,1,1,0, 0,0,0,0,0,1,1,0, 0,1,1,1,1,1,1,0, 0,0,0,0,0,1,1,0, 0,1,1,1,1,1,1,0, 0,0,0,0,0,0,0,0 }, // 3 new byte[] { 0,0,0,0,0,0,0,0, 0,1,1,0,0,1,1,0, 0,1,1,0,0,1,1,0, 0,1,1,1,1,1,1,0, 0,0,0,0,0,1,1,0, 0,0,0,0,0,1,1,0, 0,0,0,0,0,0,0,0 }, // 4

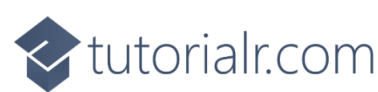

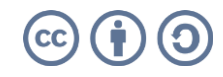

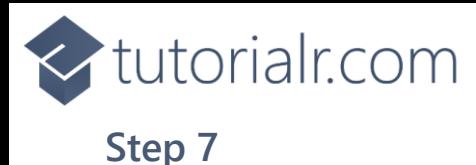

While still in the **namespace** of **MatrixControl** in the **class** of **Matrix** after the **Comment** of **// Table 5 – 9** type the following **Code** for the **table** which will represent values between *5* and *9*:

new byte[] { 0,0,0,0,0,0,0,0, 0,1,1,1,1,1,1,0, 0,1,1,0,0,0,0,0, 0,1,1,1,1,1,1,0, 0,0,0,0,0,1,1,0, 0,1,1,1,1,1,1,0, 0,0,0,0,0,0,0,0 }, // 5 new byte[] { 0,0,0,0,0,0,0,0, 0,1,1,1,1,1,1,0, 0,1,1,0,0,0,0,0, 0,1,1,1,1,1,1,0, 0,1,1,0,0,1,1,0, 0,1,1,1,1,1,1,0, 0,0,0,0,0,0,0,0 }, // 6 new byte[] { 0,0,0,0,0,0,0,0, 0,1,1,1,1,1,1,0, 0,0,0,0,0,1,1,0, 0,0,0,0,0,1,1,0, 0,0,0,0,0,1,1,0, 0,0,0,0,0,1,1,0, 0,0,0,0,0,0,0,0 }, // 7 new byte[] { 0,0,0,0,0,0,0,0, 0,1,1,1,1,1,1,0, 0,1,1,0,0,1,1,0, 0,1,1,1,1,1,1,0, 0,1,1,0,0,1,1,0, 0,1,1,1,1,1,1,0, 0,0,0,0,0,0,0,0 }, // 8 new byte[] { 0,0,0,0,0,0,0,0, 0,1,1,1,1,1,1,0, 0,1,1,0,0,1,1,0, 0,1,1,1,1,1,1,0, 0,0,0,0,0,1,1,0, 0,1,1,1,1,1,1,0, 0,0,0,0,0,0,0,0 }, // 9

<br />
tutorialr.com

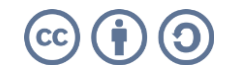

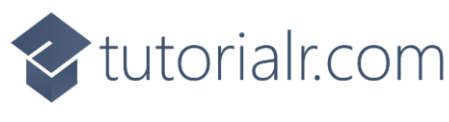

While still in the **namespace** of **MatrixControl** in the **class** of **Matrix** after the **Comment** of **// Table Minus, Slash, Colon & Space** type the following **Code** for the **table** which will represent a *Minus*, *Slash*, *Colon*, and *Space*:

new byte[] { 0,0,0,0,0,0,0,0, 0,0,0,0,0,0,0,0, 0,0,0,0,0,0,0,0, 0,1,1,1,1,1,1,0, 0,0,0,0,0,0,0,0, 0,0,0,0,0,0,0,0, 0,0,0,0,0,0,0,0 }, // Minus new byte[] { 0,0,0,0,0,0,0,0, 0,0,0,0,0,1,1,0, 0,0,0,0,1,1,0,0, 0,0,0,1,1,0,0,0, 0,0,1,1,0,0,0,0, 0,1,1,0,0,0,0,0, 0,0,0,0,0,0,0,0 }, // Slash new byte[] { 0,0,0,0,0,0,0,0, 0,0,0,1,1,0,0,0, 0,0,0,1,1,0,0,0, 0,0,0,0,0,0,0,0, 0,0,0,1,1,0,0,0, 0,0,0,1,1,0,0,0, 0,0,0,0,0,0,0,0 }, // Colon new byte[] { 0,0,0,0,0,0,0,0, 0,0,0,0,0,0,0,0, 0,0,0,0,0,0,0,0, 0,0,0,0,0,0,0,0, 0,0,0,0,0,0,0,0, 0,0,0,0,0,0,0,0, 0,0,0,0,0,0,0,0 } // Space

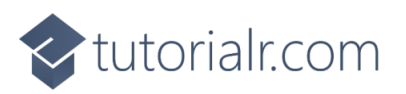

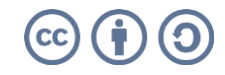

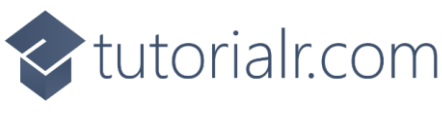

While still in the **namespace** of **MatrixControl** in the **class** of **Matrix** after the **Comment** of **// Constants & Members** type the following **Constants** and **Members**:

```
private readonly List<char> glyphs = new()
{
     '0', '1', '2', '3', '4', '5', '6', '7', '8', '9', '-', '/', ':', ' '
};
private const string time = "HH:mm:ss";
private const string date = "dd/MM/yyyy";
private const string date_time = "HH:mm:ss dd/MM/yyyy";
private const string invalid source = "Invalid argument";
private const int padding = 1;
private const int columns = 8;
private const int rows = 7;
private string _value;
private int _count;
```
The **Constants** include an **Array** of **glyphs** that will represent what can be displayed including *Digits* or *Minus*, *Slash*, *Colon*, and *Space* along with **Members** for the **Matrix Control**.

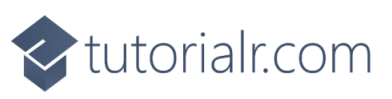

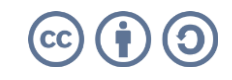

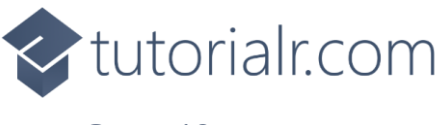

While still in the **namespace** of **MatrixControl** in the **class** of **Matrix** after the **Comment** of **// Dependency Properties & Properties** type the following **Dependency Properties** and **Properties**:

```
public static readonly DependencyProperty ForegroundProperty =
DependencyProperty.Register(nameof(Foreground), typeof(Brush),
typeof(Matrix), null);
public static readonly DependencyProperty SourceProperty =
DependencyProperty.Register(nameof(Source), typeof(Sources),
typeof(Matrix), new PropertyMetadata(Sources.Time));
public static readonly DependencyProperty SizeProperty =
DependencyProperty.Register(nameof(Size), typeof(UIElement),
typeof(Matrix), new PropertyMetadata(4));
public Brush Foreground
{
     get { return (Brush)GetValue(ForegroundProperty); }
    set { SetValue(ForegroundProperty, value); }
}
public Sources Source
{
     get { return (Sources)GetValue(SourceProperty); }
    set { SetValue(SourceProperty, value); }
}
public int Size
{
     get { return (int)GetValue(SizeProperty); }
    set { SetValue(SizeProperty, value); }
}
```
**Dependency Properties** or **Properties** for the **User Control** can be customised for the **Matrix Control**.

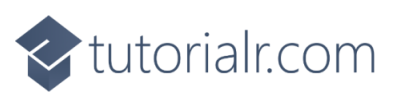

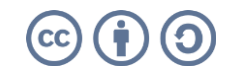

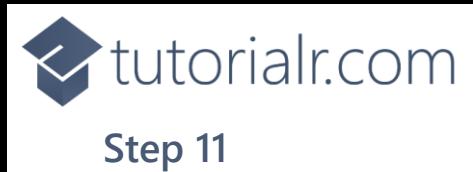

While still in the **namespace** of **MatrixControl** in the **class** of **Matrix** after the **Comment** of **// Add Element & Add Section Methods** type the following **Methods**:

```
private Rectangle AddElement(string name, int left, int top)
{
    var element = new Rectangle()
     {
        Tag = name,Opacity = \theta,
        RadiusX = 1,
        RadiusY = 1,
         Width = Size,
         Height = Size,
         Margin = new Thickness(2)
     };
    element.SetBinding(Shape.FillProperty, new Binding()
     {
         Path = new PropertyPath(nameof(Foreground)),
         Mode = BindingMode.TwoWay,
        Source = this
     });
     Canvas.SetLeft(element, left);
     Canvas.SetTop(element, top);
     return element;
}
private void AddSection(string name)
{
    int x = 0;
    int y = 0;
    int index = 0;
    var section = new Canvas()
     {
        Tag = name,Height = rows * Size, Width = columns * Size
     };
    for (int row = 0; row < rows; row++)
     {
        for (int column = 0; column < columns; column++)
\overline{\mathcal{L}} section.Children.Add(AddElement($"{name}.{index}", x, y));
            x = x + Size + padding; index++;
         }
        x = 0;
        y = y + Size + padding; }
     Children.Add(section);
}
```
The **Method** of **AddElement** will create an element for the **Matrix Control** which is used by **AddSection**.

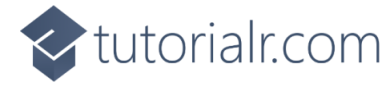

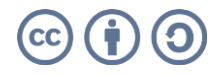

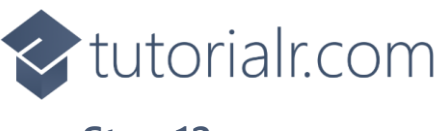

While still in the **namespace** of **MatrixControl** in the **class** of **Matrix** after the **Comment** of **// Set Layout & Add Layout Methods** type the following **Methods**:

```
private void SetLayout(string name, char glyph)
{
     var layout = Children.Cast<Canvas>()
        FirstOrDefault(f \Rightarrow (string)f.Tag == name); int pos = glyphs.IndexOf(glyph);
    byte[] values = table[pos];
    for (int index = 0; index < layout.Children.Count; index++)
     {
         layout.Children.Cast<Rectangle>()
        .FirstOrDefault(f => (\text{string})f.Tag == $''{name}.{index})
        . Opacity = values [index];
     }
}
private void AddLayout()
{
    var array = value.ToCharArray();
     var length = array.Length;
     var list = Enumerable.Range(0, length);
    if (_count != length)
     {
         Children.Clear();
         foreach (int item in list)
         {
             AddSection(item.ToString());
         }
        count = length; }
     foreach (int item in list)
     {
         SetLayout(item.ToString(), array[item]);
     }
}
```
The **Method** of **SetLayout** will display the appropriate value for the **Matrix Control** by setting the **Opacity** and **AddLayout** will setup the display of the **Matrix Control**.

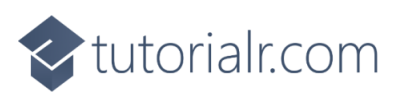

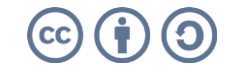

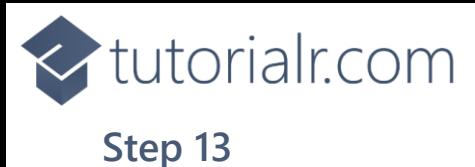

While still in the **namespace** of **MatrixControl** in the **class** of **Matrix** after the **Comment** of **// Value Property & Constructor** type the following **Property** and **Constructor**:

```
public string Value
{
     get { return _value; }
    set \{ value = value; AddLayout(); \}}
public Matrix()
{
     Orientation = Orientation.Horizontal;
     var timer = new DispatcherTimer()
     {
         Interval = TimeSpan.FromMilliseconds(250)
     };
     timer.Tick += (object s, object args) =>
     {
         if (Source != Sources.Value)
         {
            var format = Source switch
\{ Sources.Time => time,
                 Sources.Date => date,
                Sources.TimeDate => date time,
                 _ => throw new ArgumentException(invalid_source)
             };
             Value = DateTime.Now.ToString(format);
         }
     };
     timer.Start();
}
```
The **Property** of **Value** will setup the display of the **Matrix Control** using the **Method** of **AddLayout** and the **Constructor** will setup a **DispatcherTimer** to be used to display the **Value** of the **Matrix Control**.

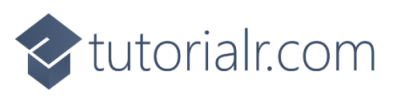

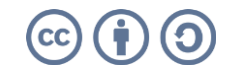

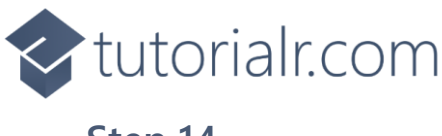

Within **Solution Explorer** for the **Solution**  double-click on **MainWindow.xaml** to see the **XAML** for the **Main Window**.

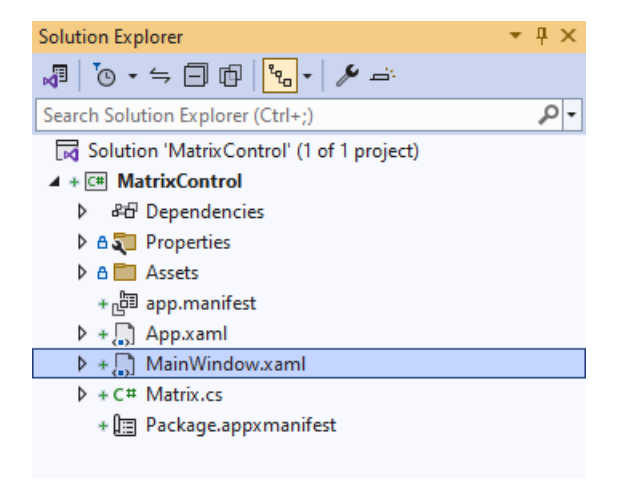

### **Step 15**

In the **XAML** for **MainWindow.xaml** there be some **XAML** for a **StackPanel**, this should be **Removed** by removing the following:

```
<StackPanel Orientation="Horizontal"
HorizontalAlignment="Center" VerticalAlignment="Center">
     <Button x:Name="myButton" Click="myButton_Click">Click Me</Button>
</StackPanel>
```
## **Step 16**

While still in the **XAML** for **MainWindow.xaml** above **</Window>**, type in the following **XAML**:

```
<Viewbox>
     <local:Matrix Padding="50" Source="Time"
     Foreground="{ThemeResource AccentButtonBackground}"/>
</Viewbox>
```
This **XAML** contains a **ViewBox** including the **User Control** of **Matrix** with the **Source** set to **Time**.

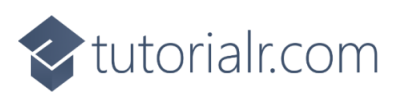

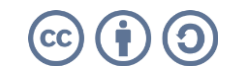

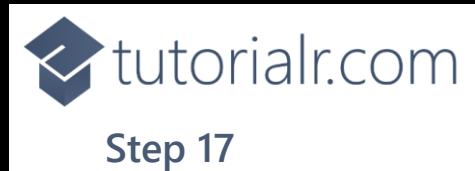

Then, within **Solution Explorer** for the **Solution**  select the arrow next to **MainWindow.xaml** then double-click on **MainWindow.xaml.cs** to see the **Code** for the **Main Window**.

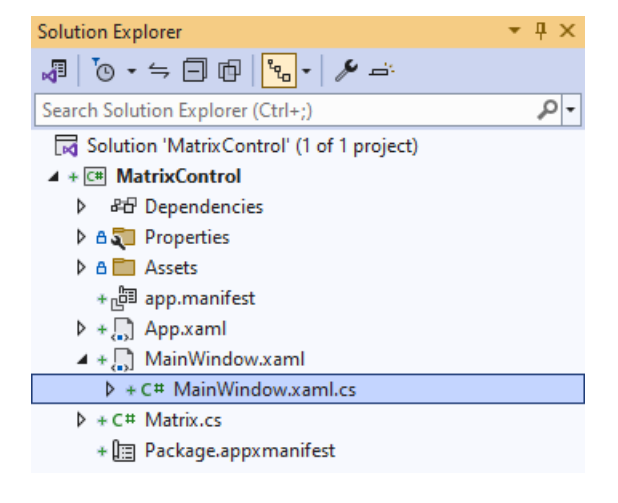

# **Step 18**

In the **Code** for **MainWindow.xaml.cs** there be a **Method** of **myButton\_Click(...)** this should be **Removed** by removing the following:

```
private void myButton_Click(object sender, RoutedEventArgs e)
{
     myButton.Content = "Clicked";
}
```
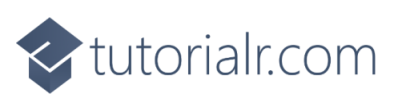

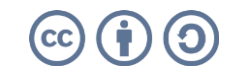

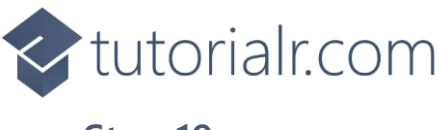

That completes the **Windows App SDK**  application. In **Visual Studio 2022** from the **Toolbar** select **MatrixControl (Package)** to **Start** the application.

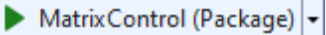

### **Step 20**

Once running you will see the **Matrix Control** displaying the current *Time*.

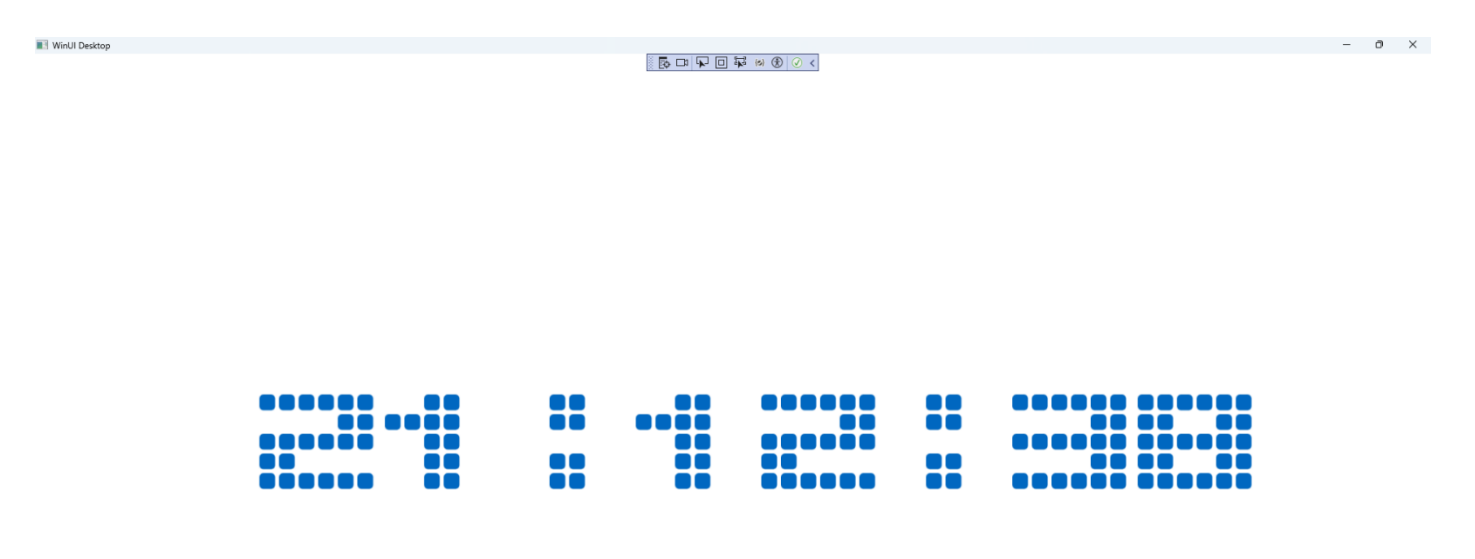

#### **Step 21**

To **Exit** the **Windows App SDK** application, select the **Close** button from the top right of the application as that concludes this **Tutorial** for **Windows App SDK** from [tutorialr.com!](https://tutorialr.com/)

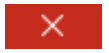

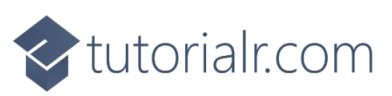

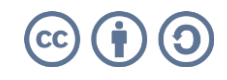